# APPLICATION GUIDE – APPLICANTS FOR MSC PROGRAMMES

This guide helps you through the application process step-by-step when you apply for an MSc programme at the IT University of Copenhagen. You can also use the guide as a reference tool. You apply online via the <u>Application Portal</u>. Please see the separate instructions on how to log in to the Application Portal (available at itu.dk).

#### CONTENTS

Click on the link below to go to the topic you are looking for:

| Technical requirements for attached documents/files |     |
|-----------------------------------------------------|-----|
| Select type of education and start application      | . 2 |
| Online help in the application portal               | . 3 |
| Navigating the application form                     | . 4 |
| Data collection from Danish universities            |     |
| How to upload documentation?                        | . 6 |
| Applying for more than one course?                  | . 7 |
| More applications – re-using documentation          | . 8 |
| More applications – prioritising applications       | . 8 |
| Receipt for submitted application                   | . 9 |
| Need more help?                                     | . 9 |
| After you apply – what happens?                     |     |
| Track your application status                       |     |
| Upload of additional documentation upon request     |     |

#### TECHNICAL REQUIREMENTS FOR ATTACHED DOCUMENTS/FILES

Before you start your application, make sure that you have your documentation ready. Learn more about the requirements for documentation on our website.

- Documentation must be uploaded in PDF.
- Each PDF file cannot exceed 10 MB.
- All pages in your diploma (incl. grades/marks) must be compiled in one PDF file. If you scan your documents, please set your scanner to scan multiple pages into one file.
- When you scan your documents, you must set your scanner to scan text (as opposed to images) to make sure that the file will not exceed the 10 MB.
- All pages in your document must have the same viewing orientation to make sure that they can be opened and read directly on the computer screen (they should not be horizontal or upside down).
- Documentation must be uploaded under the question to which it belongs.

## SELECT TYPE OF EDUCATION AND START APPLICATION

When logged in to the Application Portal (see separate login guide), you will see the page "Personalized Home/Create application" or "Personalized Home/See status of applications".

Choose the tab "Create application" to start your application:

| Uddannelses- og<br>Forskningsministeriet |                                                                                                    |        |          |
|------------------------------------------|----------------------------------------------------------------------------------------------------|--------|----------|
| Welcome to your personal                 | ed Home/See the status of appl<br>start page on the common application portal.                                                                                                    |        |          |
| The tab 'See status of appl              | shows the offers to which you can apply for adm<br>ications' allows you to follow your already submit<br>you to read messages from the caseworkers.<br>Exchange – not available during this intake |        | ormation |
| Institution                              | Education name                                                                                                    | Status |          |
| No data to display.                      | Click on the tab "Create ap                                                                                                    |        |          |

In the section "Create application" choose the institution "IT University of Copenhagen", the appropriate "Type of education" and click "Search".<sup>1</sup> As an MSc applicant, choose "Master" as type of education. Under "Search Results", you will find all available MSc programmes (see below).

<sup>&</sup>lt;sup>1</sup> If you landed on the page "Create application" via the link for the specific type of education at itu.dk, the fields "Institution name" and "Type of education" may be pre-filled.

# IT UNIVERSITY OF COPENHAGEN

| First n<br>Last n |                                                                                                   | (login profile)<br>(login profile) | Civil reg. no.:<br>Email | (login profile)<br>(login profile)                                    |       |
|-------------------|---------------------------------------------------------------------------------------------------|------------------------------------|--------------------------|-----------------------------------------------------------------------|-------|
| * Insti           | e institution and education<br>tution name: IT University of Copenhagen<br>e of education: Master | Search                             |                          | iversity of Copenhagen" (if i<br>er" as type of education (if n<br>h" |       |
| Search            | Move on to creation of app<br>Results                                                             |                                    |                          |                                                                       |       |
| Search            |                                                                                                   | Education name                     |                          |                                                                       | Elect |

|        | of education: Master                                                                                                    | <ul> <li>✓</li> <li>✓</li> </ul>             |  |  |  |  |
|--------|----------------------------------------------------------------------------------------------------|----------------------------------------------|--|--|--|--|
|        | See                                                                                                    | tion 2.                                      |  |  |  |  |
| Search | Results                                                                                                    |                                              |  |  |  |  |
| Select | Type of education<br>Master                                                                                                    | Education name<br>MSc in Games, Design Track |  |  |  |  |
| 1.     | Master       MSc in Games, Design Track         1.       1. Choose the MSc programme that you want to apply for         2. Click "Move on to the creation of application" to proceed |                                              |  |  |  |  |
|        |                                                                                                    |                                              |  |  |  |  |

When you have chosen the MSc programme, click on "Move on to creation of application" highlighted above (read more about navigating the application form below).

#### ONLINE HELP IN THE APPLICATION PORTAL

The Application Portal has a help function in the right section of the browser. Click on the question mark to open the function and click on the book icon to close it:

| Uddannelsev og<br>Forskningsministeriet |                                     |                 |                 | Log out |
|-----------------------------------------|-------------------------------------|-----------------|-----------------|---------|
| AO0126 Personal                         | I startpage/Create application      |                 |                 | 0       |
| Create application                      | See status of applications Messages |                 |                 |         |
| Applicant                               |                                     |                 |                 |         |
| First name:                             |                                     | Civil reg. no.: | (login profile) |         |
| Last name:                              | (login profile)                     | Email           | (login profile) |         |
| Choose institution                      | n and education                     |                 |                 |         |
| * Institution name:                     | IT University of Copenhagen         |                 |                 |         |
| * Type of education:                    | Master 🗸                            |                 |                 |         |
|                                         | Search                              |                 |                 |         |
|                                         | Move on to creation of application  |                 |                 |         |

#### IT UNIVERSITY OF COPENHAGEN

| Porskningsministeriet                                                                                                    |                            |                                    |            |                           | Logo                                                                                                    |
|----------------------------------------------------------------------------------------------------|----------------------------|------------------------------------|------------|---------------------------|----------------------------------------------------------------------------------------------------|
| Create application See status of a                                                                                                    |                            |                                    |            |                           | Contract and support<br>The digital<br>application form                                                                                                    |
| pplicant First anne: Last name: Moose institution and educatio * Institution name: * Institution name: * Type of education: Master Move on to co earch Results |                            | (login profile)<br>(login profile) |            |                           | The application system is<br>constructed with 4 labe:<br>• careful the system of the system<br>(not yet in use)<br>• de traus of application exchange<br>(not yet in use)<br>• Messages<br>Inferent types of programmer<br>why the found at the university of<br>which you apply to be admitted<br>Video creating an application,<br>the creating an application |
|                                                                                                    |                            |                                    | 1          | 6                         | programme. Click "Search" which<br>shows you the list of programmer                                                                                                    |
| Select Type of education                                                                                                    | Education name             | Elective subject                   | Start time | Application period        | You can search through the list of<br>programmes by typing a word in                                                                                                    |
| Master Master                                                                                                    | MSc in Games, Design Track | ×                                  | Sep - 2021 | 13-Nov-2020 - 01-Mar-2021 | programmes by typing a word in<br>the search box above each<br>column. If you do not want to<br>complete your entire application<br>at once you may save your<br>application in draft form in the                                                                                                    |

#### NAVIGATING THE APPLICATION FORM

The digital application form comprises a series of sections shown by a process bar in the top of the form. You must go through the process step-by-step (see below).

**Please note** that you cannot use the navigation buttons in your browser to navigate back and forth in the application form. You can navigate by clicking on each process in the process bar or by clicking the "Next" button just right to the bar. Also note that you must complete a step in the process (that is: when you have answered all the mandatory questions) before you can go to the next step.

|                    |        |                          |                                |                  |                  | Next |
|--------------------|--------|--------------------------|--------------------------------|------------------|------------------|------|
| Collection of data | Person | Applied education/course | Requirements and prerequisites | Show application | Send application |      |

Questions marked with a star are mandatory questions:

| Collection of data Person Applied education/course Requirements and pre | requisites Show application Send application Next |
|-------------------------------------------------------------------------|---------------------------------------------------|
| * Date of birth                                                         | 11-11-1911                                        |
| * Gender                                                                | м                                                 |
| * Citizenship                                                           | Denmark (DK)                                      |
| * Telephone                                                             |                                                   |
| * Communication language                                                | English <b>v</b>                                  |
| * Do you currently have an address in Denmark?                          | 🔘 Yes 🔘 No                                        |
|                                                                         |                                                   |

#### DATA COLLECTION FROM DANISH UNIVERSITIES

If you are or have been a student at one of the universities on the list, the Application Portal can collect your official transcript directly from the university in question.

- Choose appropriate universities (ITU will always be checked).
- Click on "Collect data".

If you are not currently or have never been a student at one of the listed universities, move on to the next step in the process bar (click "Next").

#### IT UNIVERSITY OF COPENHAGEN

| Collection of  | of data Person                                        | Applied education/co                   | ourse Requirem  | ents and prerequisites                            | Show application | Send application | Next         |
|----------------|-------------------------------------------------------|----------------------------------------|-----------------|---------------------------------------------------|------------------|------------------|--------------|
| If you wish to | collect data from r                                   |                                        |                 | can collect documenta<br>are applying, please giv |                  |                  | boxes below. |
| The collected  | data will be shown                                    | in the section "Requir                 | ements and prer | equisites".                                       |                  |                  |              |
| Collect dat    | ta                                                    |                                        | Time of colleg  | tion                                              |                  |                  |              |
| TTU.           | . IT University of Co                                 | nenhagen                               | Retrieving da   |                                                   |                  |                  |              |
|                | Aarhus University                                     | spennagen                              | Not download    | led.                                              |                  |                  |              |
| CBS            | , Copenhagen Busi                                     | ness School                            | Retrieving da   | ta                                                |                  |                  |              |
| 🗌 DTU          | , Technical Univers                                   | ity of Denmark                         | Not download    | led.                                              |                  |                  |              |
| Arts,          | C, The Royal Danis<br>Schools of Archited<br>ervation | h Academy of Fine<br>cture, Design and | Not download    | led.                                              |                  |                  |              |
| □ к∪,          | University of Coper                                   | nhagen                                 | Not download    | led.                                              |                  |                  |              |
| RUC            | , Roskilde Universit                                  | Ξγ.                                    | Not download    | led.                                              |                  |                  |              |
| SDU            | , University of Sout                                  | thern Denmark                          | Not download    |                                                   |                  |                  |              |
|                | 「, UFM-IT Test Uni                                    | versity                                | Not download    |                                                   |                  |                  |              |
| 🗌 AAU          | , Aalborg University                                  | /                                      | Not download    | led.                                              |                  |                  |              |

When initiating "Collect data", the status in the column "Time of collection" changes to "Retrieving data...". After about ½/-1 minute, the status will be updated with the result of the data collection. If it is successful, date and time for the data collection is displayed in front of the name of the university in the column "Time of collection". If it is unsuccessful, a reason is displayed.

It is possible to move on as the system fetches your data. On the following steps in the application process, a warning triangle with a text with the status is displayed just above the process bar. Examples:

- Collection of data is still in progress...
- 🔺 Collection of data is fully or partially failed, check the error under 'Collection of data' and the documentation in 'Requirements and prerequisites'
- 🛕 Collection of data is complete, check out 'Requirements and prerequisites' that your documents are uploaded
- Collection of data failed, check the error under 'Collection of data'

If the data collection is successful for current or completed educations, the transcripts will eventually be displayed under "Requirements and prerequisites". Please note that self-registered users cannot open and view the transcripts until one of the universities verifies their user identity. The system shows a text with the following status:

🛕 Collection of data is complete, but will not be visible until the institution has verified your identity

Users who have used NemID for login or have had their self-registered user verified by an institution (for example in connection with a previous application), may find the documentation under the section "Requirements and prerequisites" as shown below.

| Collection of the data is not started                                                                                                    |                                              |                             |              |        |                         |                        |                     |                     |
|----------------------------------------------------------------------------------------------------|----------------------------------------------|-----------------------------|--------------|--------|-------------------------|------------------------|---------------------|---------------------|
| The following file types are allowed: doc, docx, pdf. Max size 10 MB - files that do not                                                                                     | comply with these instructions will not be u | ploaded to the application. |              |        |                         |                        |                     |                     |
| Collection of data Person Applied education/course Requirements and prere                                                                                                    | quisites Show application Send applicat      | Next                        |              |        |                         |                        |                     |                     |
| If we have obtained information about your educational background, your degrees will<br>It is also possible to add additional information about your educational background. | appear below.                                |                             |              |        |                         |                        |                     |                     |
| If we have not obtained any information about your educational background,<br>you must fill in the boxes below.                                                              |                                              |                             |              |        |                         |                        |                     |                     |
| * Completed academic degrees:                                                                                                    |                                              |                             |              |        |                         |                        |                     |                     |
| completed scadenic degrees.                                                                                                    | Education name                               | Institution                 | Date passed  | Source | Number<br>of Files      | View/Edit<br>upload Re | move educat         | ion                 |
|                                                                                                    | No data to display.                          |                             |              |        |                         |                        |                     |                     |
|                                                                                                    |                                              |                             |              |        |                         |                        |                     |                     |
| Collected data will                                                                                                    |                                              |                             |              |        |                         |                        |                     |                     |
| be displayed here 🔨                                                                                                    |                                              |                             |              |        |                         |                        |                     |                     |
|                                                                                                    | Add additional completed academic deg        | rees                        |              |        |                         |                        |                     |                     |
|                                                                                                    | Use documentation from previous applica      | tion 📄                      |              |        |                         |                        |                     |                     |
| * In-progress academic degrees:                                                                                                    |                                              |                             |              |        |                         |                        |                     |                     |
|                                                                                                    | Education name                               | Institution                 | Missing ECTS | Source | Date expected<br>passed | Number<br>of Files     | View/Edit<br>upload | Remove<br>education |
|                                                                                                    | No data to display.                          |                             |              |        |                         |                        |                     |                     |
|                                                                                                    |                                              |                             |              |        |                         |                        |                     |                     |
|                                                                                                    |                                              |                             |              |        |                         |                        |                     |                     |
|                                                                                                    |                                              |                             |              |        |                         |                        |                     |                     |
|                                                                                                    | Add additional in-progress academic de       | grees                       |              |        |                         |                        |                     |                     |
|                                                                                                    | Use documentation from previous applica      | tion 🔟                      |              |        |                         |                        |                     |                     |

If the collection of data is complete, but no universities can deliver the information, the following status is shown:

🛕 Collection of data is complete, but no institution delivered information. Please upload the documentation under 'Requirements and prerequisites'

You must then upload the necessary documentation under "Requirements and prerequisites" yourself.

#### HOW TO UPLOAD DOCUMENTATION?

An example is given below on how to upload documentation for completed university degrees. Choose "Add additional completed academic degrees":

| * Completed academic degrees: |                                             |             |             |        |                    |                     |                  |
|-------------------------------|---------------------------------------------|-------------|-------------|--------|--------------------|---------------------|------------------|
|                               | Education name                              | Institution | Date passed | Source | Number<br>of Files | View/Edit<br>upload | Remove education |
|                               | No data to display.                         |             |             |        |                    |                     |                  |
|                               |                                             |             |             |        |                    |                     |                  |
|                               |                                             |             |             |        |                    |                     |                  |
|                               |                                             |             |             |        |                    |                     |                  |
|                               | Add additional completed academic de        | grees       |             |        |                    |                     |                  |
|                               | Use documentation from previous application | ation 📄     |             |        |                    |                     |                  |

- Fill in the fields in the pop-up "Upload to higher educations".
- Click "Choose File" to find the relevant document.
- The file name is now shown in the pop-up.
- If it is the correct file, click "Yes" to upload and save the document.

| AO0136 Upload to higher educ<br>Create additional documentation                                          | cations                                                         |              |             |  |  |  |  |
|----------------------------------------------------------------------------------------------------|-----------------------------------------------------------------|--------------|-------------|--|--|--|--|
| * Institution name:<br>* Date passed/expected passed<br>* Documentation<br><u>Test eksamensbevis.pdf</u> | University X<br>01-01-2000 Choose File No file chosen<br>Remove | * Education: | Education X |  |  |  |  |
| Upload documentation and save                                                                            |                                                                 |              |             |  |  |  |  |

The file is now saved and visible under "completed academic degrees":

| * Completed academic degrees: |                                          | F            |             |        |                    |                     |                  |
|-------------------------------|------------------------------------------|--------------|-------------|--------|--------------------|---------------------|------------------|
|                               | Education name                           | Institution  | Date passed | Source | Number<br>of Files | View/Edit<br>upload | Remove education |
|                               | Education X                              | University X | 1/1/2000    | MAN    | 1                  | /                   | Remove           |
|                               |                                          |              |             |        |                    |                     |                  |
|                               |                                          |              |             |        |                    |                     |                  |
|                               |                                          |              |             |        |                    |                     |                  |
|                               | Add additional completed academic deg    | rees         |             |        |                    |                     |                  |
|                               | Use documentation from previous applicat | tion 📄       |             |        |                    |                     |                  |

#### APPLYING FOR MORE THAN ONE COURSE?

You can only create one application at a time. If you wish to create applications for more than one course, you can go back to "Create application" and start again:

| Applicant         First name:       (login profile)       Civil reg. no.:         Last name:       (login profile)       Email         Choose institution and education       * | (login profile<br>(login profile |
|----------------------------------------------------------------------------------------------------|----------------------------------|
| Last name: (login profile) Email                                                                                                    |                                  |
| Choose institution and education                                                                                                    | (login profile                   |
|                                                                                                    |                                  |
|                                                                                                    |                                  |
| * Type of education:                                                                                                    |                                  |
| Search                                                                                                    |                                  |

#### MORE APPLICATIONS - RE-USING DOCUMENTATION

With the function "Use documentation from previous application", you can re-use documentation from previous applications, which makes it easier to create more than one application.

| * Completed academic degrees: | 7                                                          |                       |                  |        |                    |           |                  |
|-------------------------------|------------------------------------------------------------|-----------------------|------------------|--------|--------------------|-----------|------------------|
|                               | Education name                                             | Institution           | Date passed      | Source | Number<br>of Files | View/Edit | Remove education |
|                               | No data to display.                                        | ,<br>,                |                  | 1      |                    |           |                  |
|                               | Add additional completed ad<br>Use documentation from prev | -                     |                  |        |                    |           |                  |
|                               |                                                            | 1                     |                  |        |                    |           |                  |
|                               | Use docu                                                   | imentation from previ | ious application |        |                    |           |                  |

#### MORE APPLICATIONS – PRIORITISING APPLICATIONS

Your first application is automatically given first priority. If you subsequently create more applications, you will be asked to prioritise your application(s) when submitting. You are also able to change the overall prioritisation of your applications:

| riority | Education name                                                        | Status                 |  |
|---------|-----------------------------------------------------------------------|------------------------|--|
| 1       | MSc in Digital Design and Interactive Technologies                    | Assessment in progress |  |
|         | Test: MSc in Games, Technology Track                                  | Draft                  |  |
|         | Prioritise your applications if you apply f<br>than one MSc programme | or more                |  |
|         |                                                                       | or more                |  |

#### RECEIPT FOR SUBMITTED APPLICATION

Your application is not submitted until you see the following confirmation on the screen:

| Application confirmation                                                                                                    |
|----------------------------------------------------------------------------------------------------|
| The application has been received. Find your confirmation<br>of received application at the tab "Messages". An email has<br>been send to your email address. Check your spam filter if<br>you do not find it in your mail box. |
| Ok                                                                                                    |

#### NEED MORE HELP?

If you have any questions regarding the application procedure or if you are in need of assistance in general, please contact <u>Student Affairs and Programmes</u>.

#### AFTER YOU APPLY - WHAT HAPPENS?

When you have submitted you application, the application portal will immediately send you an automatic confirmation, which you can find under the tab "Messages" in the application system. This confirmation confirms that the IT University has received your application.

You are advised to review your application via the function "View application" under the tab "See status of applications" to ensure that everything has been submitted correctly. The application has the status "Received" while pending processing.

You will also receive a notification via email with the subject "Receipt for application to the XXX", telling you to log in to the application portal to see the above mentioned receipt. The sender of the email is <u>no-reply@umit.dk</u>. Please note that this kind of email may end up in your spam filter.

It is important to check if you have received the email, as all the following messages concerning your application will be sent this way. That includes requests for more documentation as well as the final message with the outcome of your application.

All emails are sent to the email that you have registered on your application. Make sure that this is correct:

| Create application | See status of applications | Messages | User Information |                          |      |
|--------------------|----------------------------|----------|------------------|--------------------------|------|
| Applicant          |                            |          |                  |                          |      |
| First name:        | Test                       | WAYF     | Telephone no.:   |                          |      |
| Last name:         | Testesen                   | WAYF     | Email            | dingsedanstest@gmail.com | WAYF |
| Gender:            | Male                       | DANS     |                  |                          |      |
| Citizenship:       | DK                         | DANS     |                  |                          |      |
| Civil reg. no.:    | 1111111111                 | WAYF     |                  |                          |      |
| Date of birth:     | 11-11-1911                 | DANS     |                  |                          |      |

## TRACK YOUR APPLICATION STATUS

You should regularly track the application status for your application. The different statuses are "Draft", "Received", "Under treatment", "Request for documentation" or "Final".

#### UPLOAD OF ADDITIONAL DOCUMENTATION UPON REQUEST

If you have received a request for documentation, the relevant fields/questions on your application will be re-opened in order for you to upload new or additional documentation.

- 1. Log in to the application portal with the same login (email) that is registered on your application that is the same email you used when you created the application.
- 2. Go to the tab "See status of application". Choose "Edit application".

The application opened for editing is shown with the status "Request for documentation". To the right, there is a link with the text "Edit Application". Please note that depending on the size of your screen, you may have to scroll to see the link.

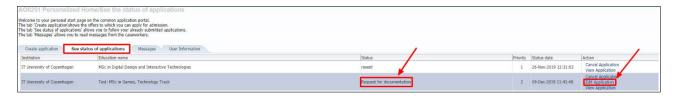

The fields/questions on the application(s) on which you are requested to upload new or additional documentation, are open for editing. These are marked with orange. All orange fields/questions need to be edited before re-submitting your application. Other fields/questions are not open for editing.

In the example below (see next page), the request is regarding your academic degree(s).

| 00128 Application - Answering questions                                                                                                   |                                                                             |                                         |                      |                 |                                |                     |
|----------------------------------------------------------------------------------------------------|-----------------------------------------------------------------------------|-----------------------------------------|----------------------|-----------------|--------------------------------|---------------------|
|                                                                                                    |                                                                             |                                         |                      |                 |                                |                     |
| Application Request for documentation                                                                                                    |                                                                             |                                         |                      |                 |                                |                     |
|                                                                                                    |                                                                             |                                         |                      |                 |                                |                     |
| Collection of data failed, check the error under 'Collection                                                                              |                                                                             |                                         |                      |                 |                                |                     |
| he following file types are allowed: doc, docx, pdf. Max size 10 MB                                                                       | <ul> <li>files that do not comply with these instructions v</li> </ul>      | ill not be uploaded to the application. |                      |                 |                                |                     |
| Collection of data Person Applied education/course Required<br>dmission basis                                                             | ments and prerequisites Show application Se                                 | end application                         |                      |                 |                                |                     |
| f we have obtained information about your educational background<br>t is also possible to add additional information about your educatior | , your degrees will appear below.<br>al background.                         |                                         |                      |                 |                                |                     |
| f we have not obtained any information about your educational bac<br>ou must fill in the boxes below.                                     | kground,                                                                    |                                         |                      |                 |                                |                     |
| bata regarding completed and not-completed educations ha                                                                                  | ve been retrieved, but are not visible before                               | your identity are confirmed by one      | of the universities. |                 |                                |                     |
| * Completed academic degrees:                                                                                                    |                                                                             |                                         | /                    | 1               | 1                              |                     |
|                                                                                                    | Education name                                                              | Institution                             | Date passed          |                 | mber View/Edit<br>Files upload | Remove education    |
|                                                                                                    | Education X                                                                 | University X                            | # /# /2000           | MAN 1           |                                | Demonstra           |
|                                                                                                    | Education A                                                                 | Oniversity X                            | 1/1/2000             | PIMA 1          |                                | Remove              |
|                                                                                                    | Euclauon A                                                                  | University x                            | 1/1/2000             | iner 1          |                                | Remove              |
|                                                                                                    | Eudeauon A                                                                  | University A                            | 1/1/2000             | 1               |                                | Kemove              |
|                                                                                                    | Add additional completed at                                                 |                                         | 1/1/2000             | PPer 1          |                                | Kemove              |
|                                                                                                    |                                                                             | ademic degrees                          | 1/1/2000             | PPer 1          |                                | Kelmove             |
| * In-progress academic degrees:                                                                                                    | Add additional completed ai                                                 | ademic degrees                          | 1/1/2000             | PPer 1          |                                | Kemove              |
| * In-progress academic degrees:                                                                                                    | Add additional completed ai                                                 | ademic degrees                          | J/J/2000             | Source Date exp | pected Numb                    | er View/Edit Remove |
| * In-progress academic degrees:                                                                                                    | Add additional completed a<br>Use documentation from prev                   | ademic degrees<br>ous application       |                      |                 | pected Numb<br>of File         | er View/Edit Remov  |
| * In-progress academic degrees:                                                                                                    | Add additional completed a<br>Use documentation from prev<br>Education name | ademic degrees<br>ous application       |                      | Source Date exp | pected Numb                    | er View/Edit Remov  |
| * In-progress academic degrees:                                                                                                    | Add additional completed a<br>Use documentation from prev<br>Education name | ademic degrees<br>ous application       |                      | Source Date exp | pected Numb<br>of File         | er View/Edit Remov  |

3. Upload the new/additional documentation and go to "Show application" in the process bar.

- 4. Make sure that all your uploaded documentation is attached.
- 5. Go to "Send application" and click "Submit application" to re-submit the application including the requested documentation.

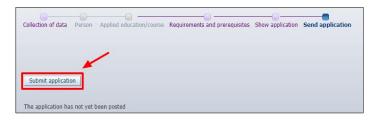

6. The application with the requested documentation is now submitted. You will see a confirmation on the screen. The application status is now "Resent" and you will find a confirmation message under the tab "Messages".